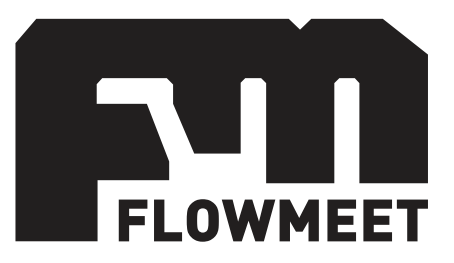

# Manual de Usuario

## Medidor de turbidez– Serie TD

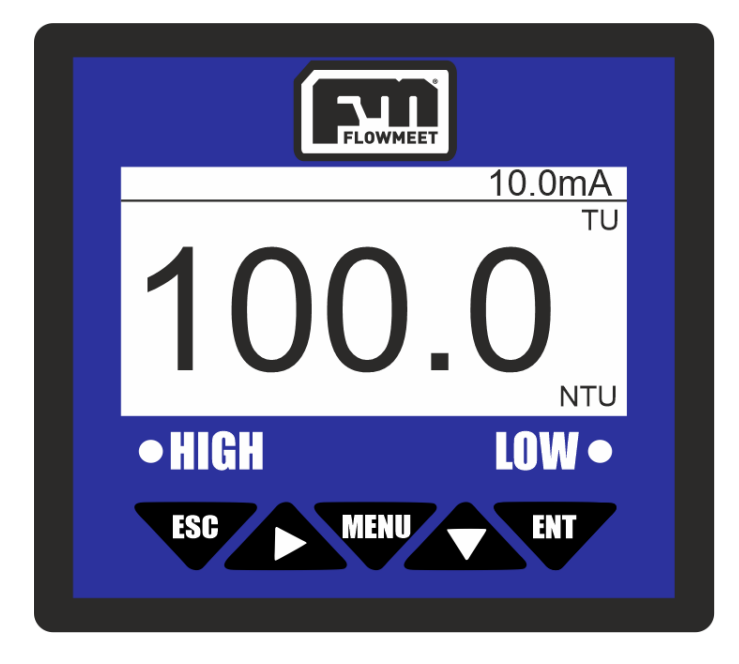

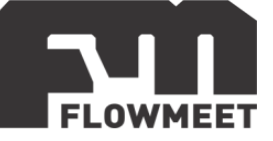

INDICE DE CAPÍTULOS

- <span id="page-1-0"></span>**1-** [INICIO RÁPIDO](#page-2-0)
- <span id="page-1-1"></span>**2-** [CONEXIONADO](#page-4-0)
- <span id="page-1-2"></span>**3-** [INSTALACIÓN DEL ELECTRODO](#page-5-0)
- <span id="page-1-3"></span>**4-** MENÚ [DE OPCIONES](#page-6-0)
- <span id="page-1-4"></span>**5-** [CAMBIO DE CONTRASEÑA](#page-9-0)
- **6-** [CAMBIO DEL FACTOR DE TURBID](#page-11-0)EZ O "PENDIENTE"
- <span id="page-1-5"></span>**7-** [CORRECCIÓN DEL "PUNTO 0" U "OFFSET"](#page-13-0)
- <span id="page-1-6"></span>**8-** [CAMBIO DEL TIEMPO DE](#page-15-0) AUTOLIMPIEZA
- <span id="page-1-7"></span>**9-** [COMUNICACIÓN RS-485](#page-16-0)
- <span id="page-1-8"></span>**10-** COMUNICACIÓN 4-20mA [Y ADVERTENCIAS DE USO](#page-18-0)
- <span id="page-1-9"></span>**11-** [CONFIGURACIÓN Y CONEXIÓN DE ALARMAS](#page-21-0)
- <span id="page-1-10"></span>**12-** [MODELOS DE SONDA](#page-26-0)

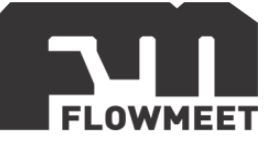

## <span id="page-2-0"></span>**[CAPÍTULO 1](#page-1-0) INICIO RÁPIDO**

Una vez conectado y correctamente alimentado, tal como se muestra en el capítulo 2, el equipo se encenderá y, en caso de que el sensor haya estado desconectado del computador y se haya vuelto a conectar o que el sensor se haya conectado por primera vez, se mostrara la pantalla de "Sensor Type" donde se debe seleccionar la opción "Turb" presionando 1 vez la tecla  $\triangle$  y luego presionando  $\blacksquare$ , una vez aparezca la pantalla "Turb" se debe seleccionar la opción correspondiente al sensor adquirido. Para conocer cuál es el código del sensor diríjase al capítulo 12 o revise la etiqueta en el cable del equipo. Luego de seleccionar el sensor se presiona la tecla

y el computador inicia la pantalla principal. La secuencia anterior se ve esquematizada en la figura 1.1.

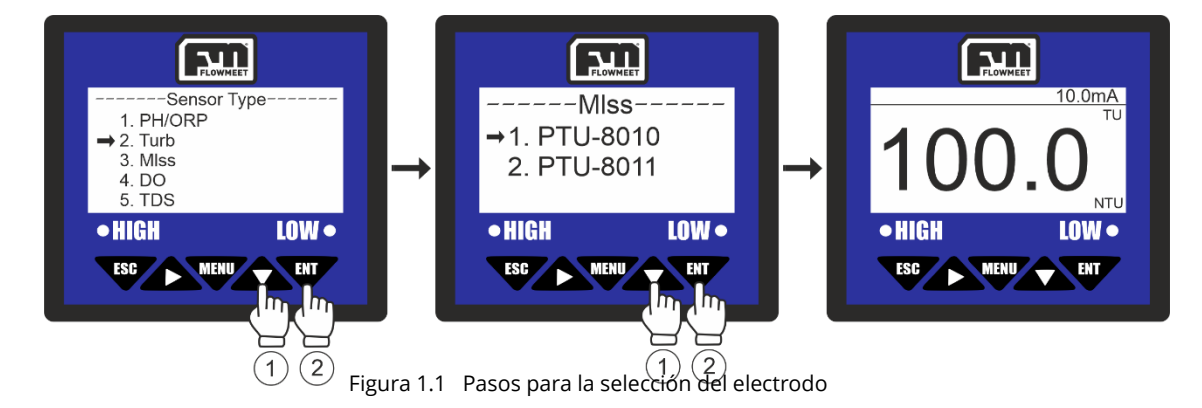

En la pantalla principal se observa la lectura actual de la medición, así como las unidades en las que esta lectura se encuentra, y la señal en mA que emite la salida de 4-20mA.

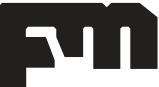

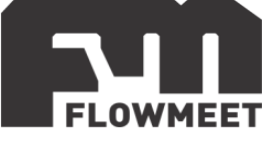

La pantalla de monitoreo de concentración de turbidez, que es la pantalla principal del computador, se muestra en la figura 1.2.

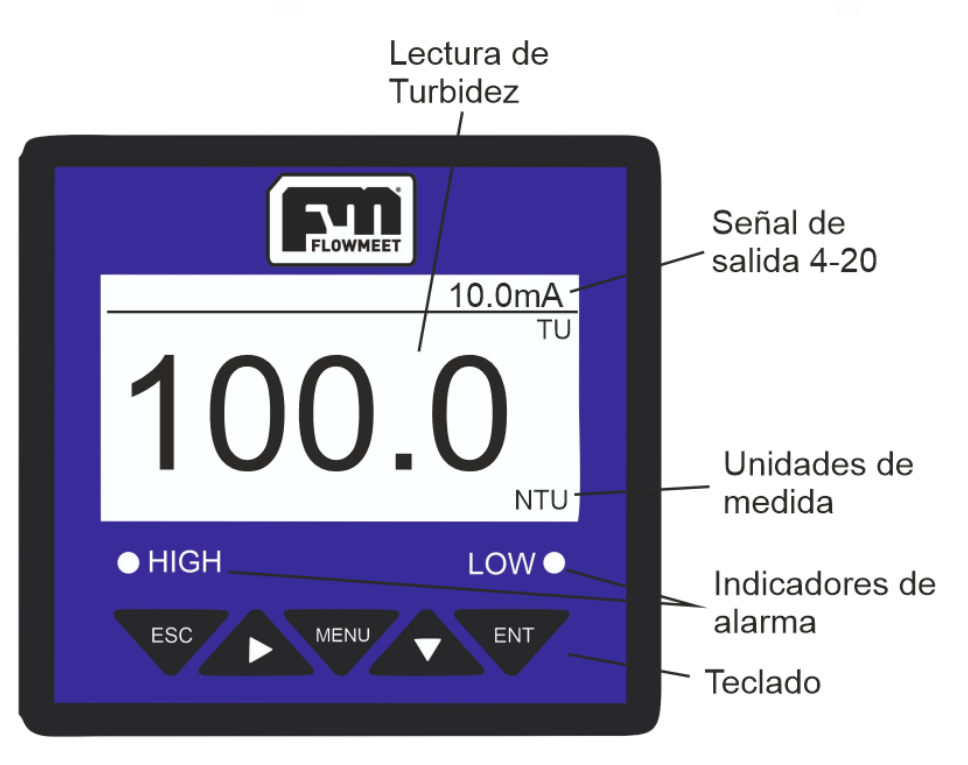

Figura 1.2 Pantalla principal del computador

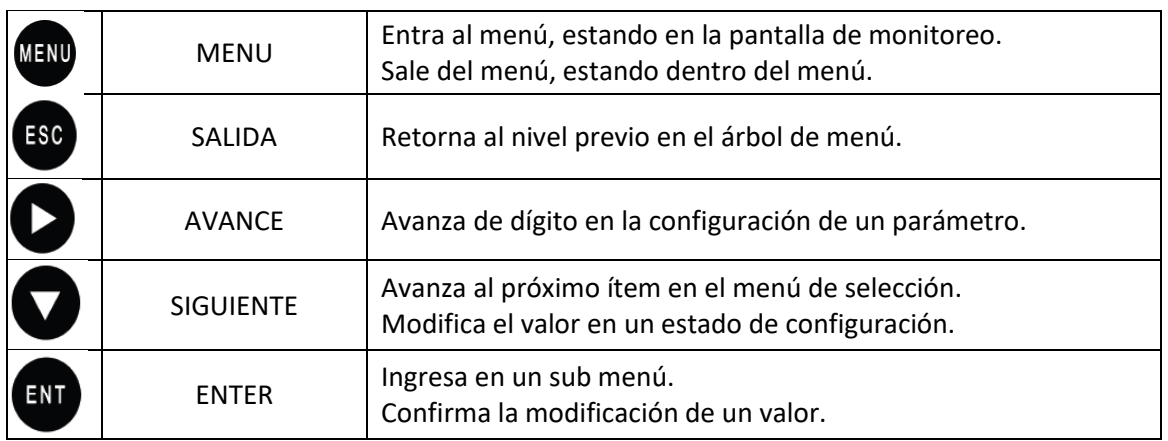

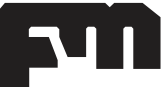

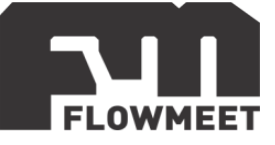

## <span id="page-4-0"></span>**[CAPÍTULO 2](#page-1-1) CONEXIONADO**

El equipo debe alimentarse con una fuente de calidad industrial de 24VDC y corriente mayor a los 2A. La figura 2.1 muestra cómo debe conectarse el equipo.

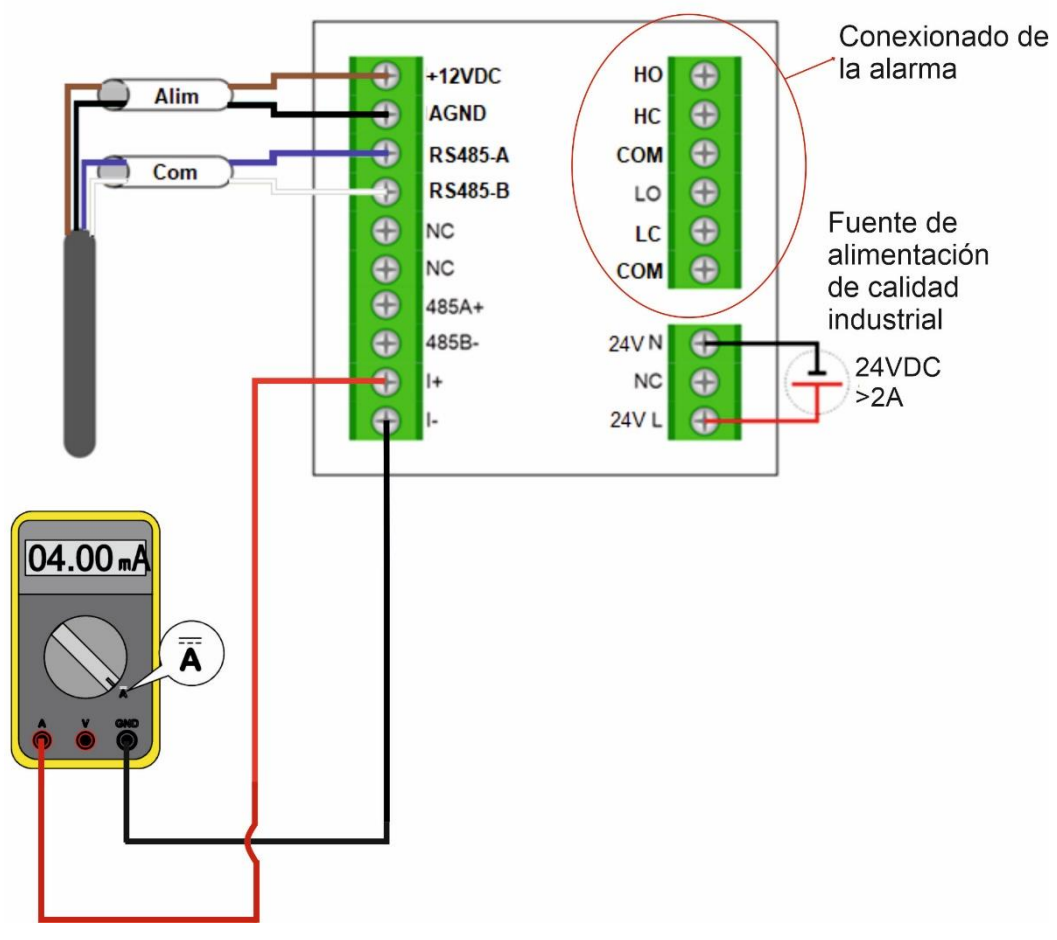

Figura 2.1 Cableado del computador con la alimentación, sonda y multímetro

**+12VDC:** Salida de 12VDC+ al electrodo **AGND:** Salida de 12VDC- al electrodo **RS485-A:** Comunicación con el computador **RS485-B:** Comunicación con el computador **NC**: Sin conexión **RS485(A+):** Terminal A+ para comunicación **RS485(B-):** Terminal B- para comunicación **I(+):** Salida 4-20mA + (Activa, NO ALIMENTAR!) **I(-):** Salida 4-20mA – (Activa, NO ALIMENTAR!) **24V(L):** Conexión de Línea para 24VDC **24V(N):** Conexión de Neutro para 24VDC **LO:** Salida de relé para bajo valor normalmente abierto **LC:** Salida de relé para bajo valor normalmente cerrado **HO:** Salida de relé para alto valor normalmente abierto **HC:** Salida de relé para alto valor normalmente cerrado

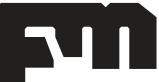

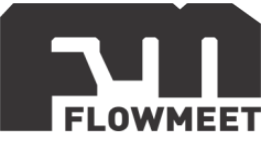

## <span id="page-5-0"></span>**[CAPÍTULO 3](#page-1-2) INSTALACIÓN DEL ELECTRODO**

Los pasos para la instalación de la sonda de turbidez haciendo uso del adaptador de PVC se detallan a continuación. En la figura 3.1 puede verse un esquema de la instalación.

- 1) Pasar el cable por el o-ring y luego por el adaptador de PVC que viene con la sonda de turbidez.
- 2) Utilizando los dos tornillos largos atornillar el adaptador a la sonda.
- 3) Pasar el cable por un tubo de PVC DN40 de la longitud que se precise.
- 4) Roscar la tubería al adaptador.

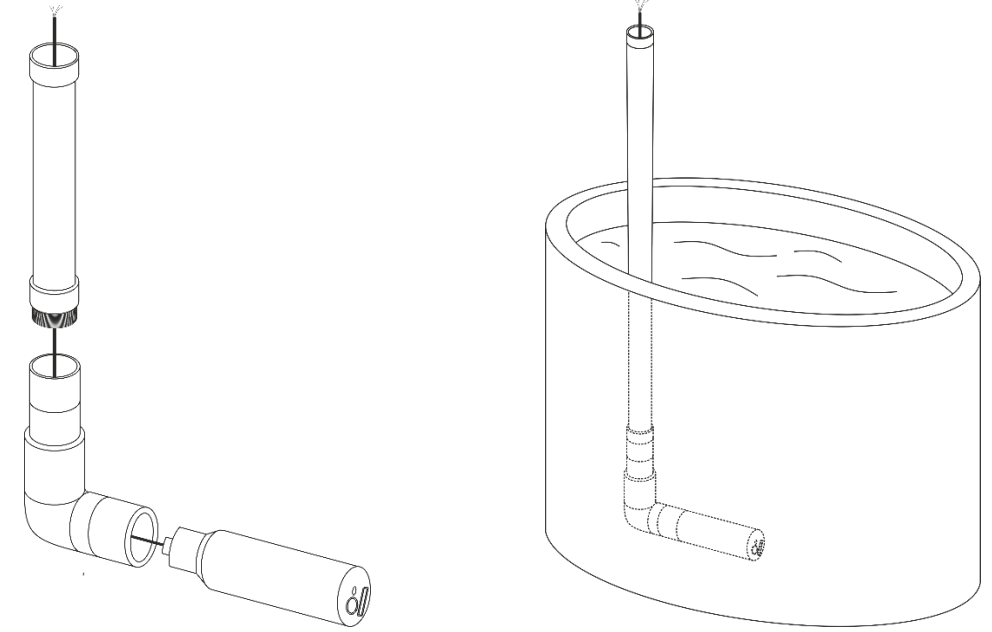

Figura 3.1 Instalación de la sonda de forma sumergida haciendo uso del adaptador

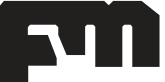

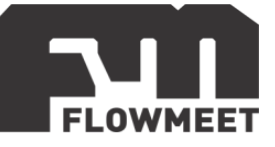

## <span id="page-6-0"></span>**[CAPÍTULO 4](#page-1-3) MENÚ DE OPCIONES**

En el presente capítulo se verá un pantallazo general de las diferentes opciones que se pueden encontrar en el equipo. En los capítulos siguientes se ahondará en algunas funciones claves del mismo.

Presione la tecla MENU en el teclado del computador, la cual puede verse en la figura anterior: figura 1.2) para ingresar la contraseña (0000), luego de estos se mostrará la pantalla que se muestra en la figura 4.1.

> -----Main Menu-----1. System Setting 2. Signal Setting 3. Remote Setting 4. Alarm Setting 5. Information Inquiry

Figura 4.1 Pantalla de "Main Menu"

System setting: Idioma, sonido e iluminación, volver a valores de fábrica. Signal setting: Calibración, corrección de calibración, corrección por salinidad. Remote Setting: Parámetros para comunicación RS-485 y salida de corriente. Alarm settings: Configuración de alarma para medidas altas o bajas. Information Inquiry. Número de versión actual.

### **System setting**

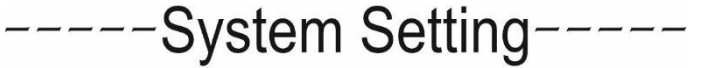

- 1. Lenguage
- 2. Buzzer
- 3. Backlight
- 4. Change Password
- 5. Factory Setting

Figura 4.2 Pantalla de "System Setting"

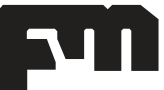

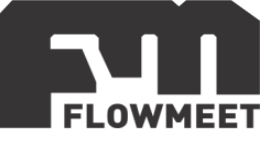

Language: Idioma chino o inglés.

Buzzer: Opciones para activar o desactivar el sonido durante la alarma. Backlight settings: Opciones para la iluminación de la pantalla. Password modification: Modificación de la contraseña. Factory setting: Reinicia la configuración a modo de fábrica.

#### **Signal setting**

 $---$ Signal Setting--1. TU Factor 2. Signal Correction 3. Wiping Time

TU Factor: Modifica el factor de corrección de sólidos en suspensión. (Factor de corrección= Valor estándar / Valor leído) Signal Correction: Corrección del valor 0 o "setpoint" Wiping Time: Permite elegir el tiempo de autolimpieza del equipo (1, 5, 15, 30 minutos; 1, 4, 12 horas o 1, 3, 7 dias). Figura 4.3 Pantalla de "Signal Setting"

#### **Remote Setting**

 $---$ Remote Setting-----1. Comm

2. Current Transmission

Figura 4.4 Pantalla de "Remote Setting"<br>Comm: Opciones para la configuración de comunicación para RS-485. Current Transmission: Opciones para la configuración de los valores para la salida de 4-20mA. Se puede configurar la cantidad de turbidez, en NTU, para la cual el computador arrojara un valor de 4mA (los valores por debajo de este valor de concentración también darán una indicación de 4mA) y también la turbidez, en NTU, para la cual en computador arrojada una indicación de 20mA (los valores de concentración por encima del elegido también darán una indicación de 20mA). Los valores intermedios de concentración entre el que arroja un valor de 4mA y el que arroja un valor de 20mA darán una señal dada por la ecuación de una recta.

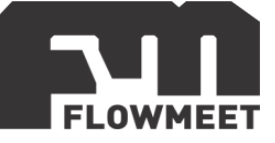

#### **Alarm Setting**

# $----$ Alarm Setting-----1. High Alarm 2. Low Alarm

Figura 4.5 Pantalla de "Alarm Setting"

High alarm: Configuración de la alarma por alta turbidez y de la histéresis de la alarma.

Low alarm: Configuración de la alarma por baja turbidez y de la histéresis de la alarma.

#### **Information inquiry**

 $---$ Information Inquiry $---$ 

Figura 4.6 Pantalla de "Information Inquiry"

Information inquiry: Información sobre la versión del software.

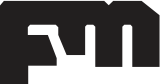

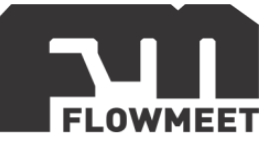

## <span id="page-9-0"></span>**[CAPÍTULO 5](#page-1-4) CAMBIO DE CONTRASEÑA**

En el presente capitulo se muestra la forma de modificar la contraseña o "password" (por defecto 0000) que permite acceder al menú del equipo.

Cada ver que se presione el botón se debe ingresar la contraseña como se indica en la figura 5.1.

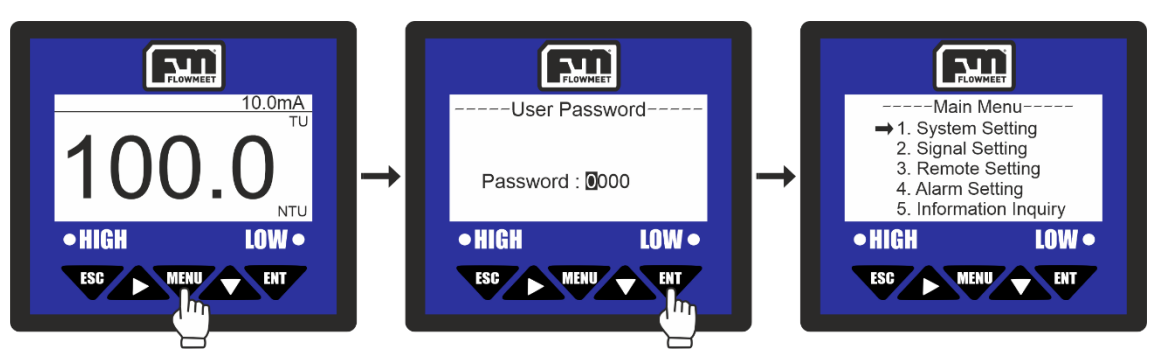

Figura 5.1 Pasos para el ingreso al menú del equipo

La contraseña viene definida por defecto como "0000" pero la misma puede modificarse como se indica en la figura 5.2.

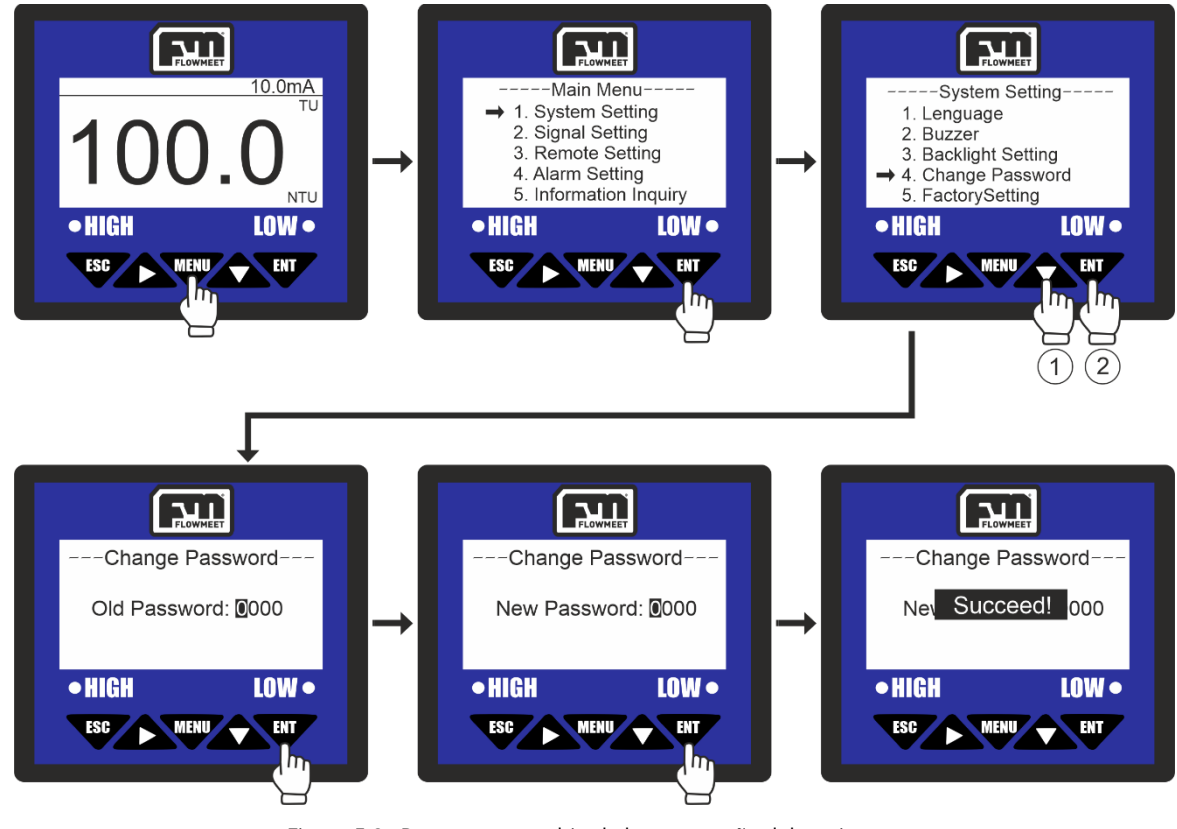

Figura 5.2 Pasos para cambio de la contraseña del equipo

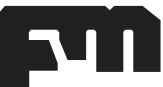

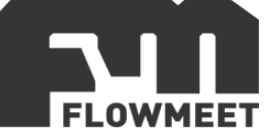

Se ingresa al menú oprimiendo el botón , luego se oprime el botón **ward** para ingresar en "System Setting", luego se oprime una 3 veces el botón  $\triangle$  y a continuación el botón para ingresar en "Change Password". Se ingresa la contraseña actual haciendo uso de las flechas  $\bigotimes$  y  $\bigotimes$  y se presiona la tecla finalmente se ingresa la contraseña que se desea haciendo uso de las flechas  $\triangle$  y y se presiona la tecla W. El computador mostrará el mensaje "SUCCEED!" que refiere a que el proceso se ha realizado correctamente.

Una vez que se haga lo anteriormente descrito, debemos recordar la contraseña que ingresamos ya que cada vez que se intente ingresar al menú presionando la tecla se pedirá la misma para garantizar el acceso.

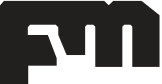

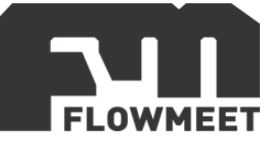

## <span id="page-11-0"></span>**[CAPÍTULO 6](#page-1-5) CAMBIO DEL FACTOR DE TURBIDEZ O "PENDIENTE"**

La diferencia entre el valor de una sustancia patrón y el valor mostrado por el equipo se puede deber al "punto 0", también llamado "offset", o a la pendiente.

Reconocemos un corrimiento en el "offset" cuando al medir un patrón de turbidez de 0 NTU (agua destilada sin solidos) notamos una medida diferente de 0 NTU, por ejemplo, de 10NTU, y descartamos otro inconveniente si, al medir un patrón de determinada turbidez, también notamos el mismo corrimiento, por ejemplo, si medimos un patrón de 100NTU y la medida es de 110NTU (ambas veces tuvimos un aumento de 10NTU entre el valor esperado y el valor medido).

En cuanto a un corrimiento de la pendiente, este se da cuando al medir una sustancia patrón de turbidez 0 NTU (agua destilada sin solidos), obtenemos una medida de 0NTU pero al medir una sustancia patrón de turbidez determinada, por ejemplo 100NTU, obtenemos una medida diferente de la esperada, por ejemplo, si en el caso de medir una sustancia de 100NTU obtuviéramos 110NTU.

El equipo cuenta con la posibilidad de corregir ambas situaciones. En el presente capitulo se detalla como de ajustar la pendiente de turbidez mientras que en el capítulo siguiente (capitulo 7) se muestra como corregir el "punto 0" u "offset".

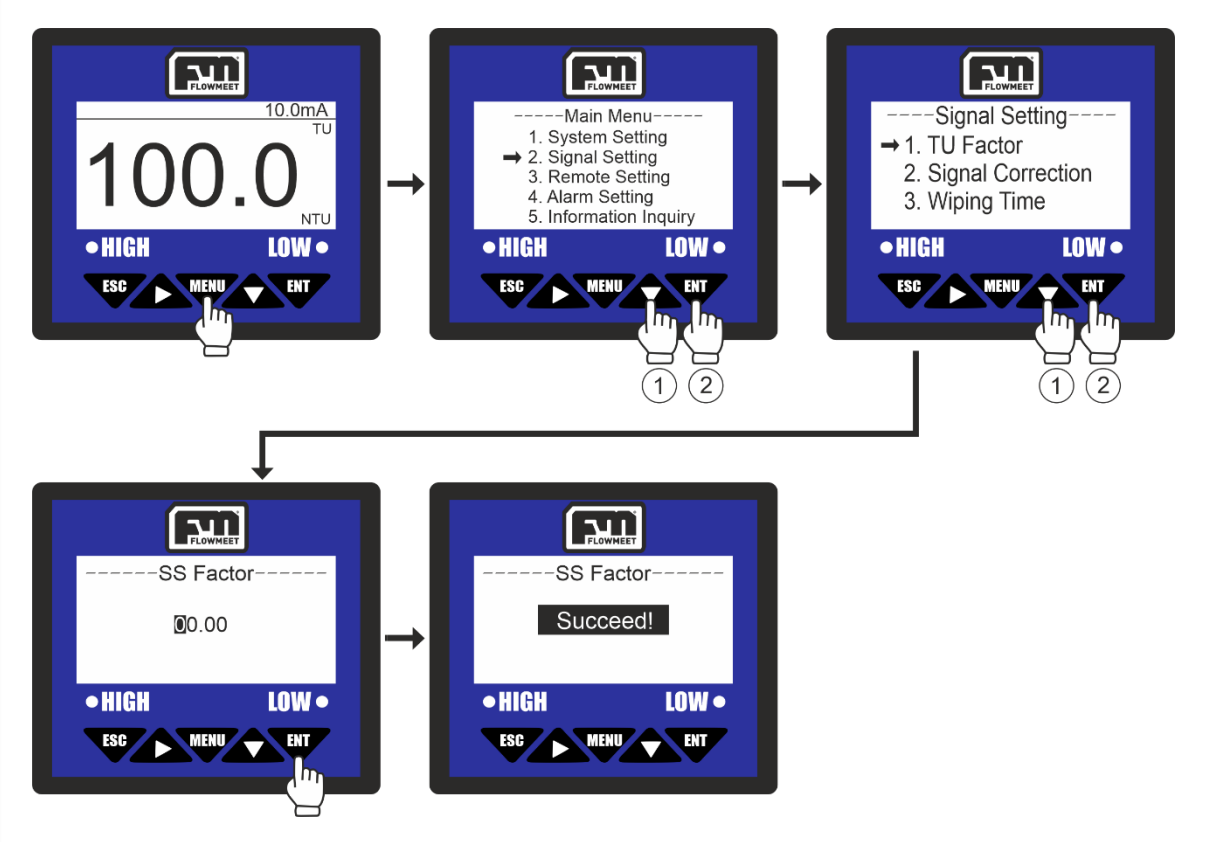

El factor de turbidez se modifica siguiendo los pasos de la figura 6.1.

Figura 6.1 Pasos para el cambio del factor de sólidos en suspensión

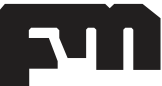

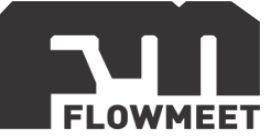

Se ingresa al menú oprimiendo el botón **WAD**, luego se presiona una vez el botón **A** y a continuación el botón **para ingresar en "Signal Setting"**, luego se presiona el botón para ingresar en "TU Factor". Ahora se ingresa el valor (00.00 por defecto), haciendo uso de los botones  $\triangle$  y  $\triangle$  para cambiar este. Finalmente se presiona la tecla  $\blacksquare$ . El computador mostrará el mensaje "SUCCEED!" que refiere a que el proceso se ha realizado correctamente.

Ejemplo: Se sumerge el sensor en una solución patrón de 0NTU (agua destilada sin solidos) y se obtiene una medida de 0 NTU. Luego se sumerge el sensor en una solución patrón de 110 NTU y la lectura que se obtiene es de 100 NTU.

En este caso se puede notar que existe un corrimiento en la pendiente, por lo que se calcula la nueva pendiente de la siguiente manera:

Pendiente ("TU Factor") = VALOR ESPERADO / VALOR MEDIDO = 110NTU / 100NTU= 1.1

Ahora se debe ingresar esta pendiente al computador, para esto, en la anteúltima imagen de la figura 6.1 se presiona 2 veces la tecla  $\blacktriangle$  y luego 1 vez  $\blacktriangle$ . Al hacer esto, se va a ver en pantalla "01.10" o lo que es lo mismo "1.1" por lo que se

presiona  $\blacksquare$ . El computador mostrará el mensaje "SUCCEED!" que refiere a que el proceso se ha realizado correctamente.

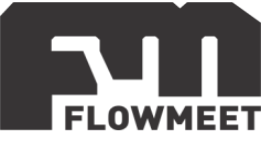

## <span id="page-13-0"></span>**[CAPÍTULO 7](#page-1-5) CORRECCIÓN DEL "PUNTO 0" U "OFFSET"**

Si notamos un corrimiento (es decir que siempre da una lectura más alta o más baja que la que debería) podemos corregir esta desviación como se indica en la figura 6.2. El proceso en detalle se indica debajo de la imagen 7.1.

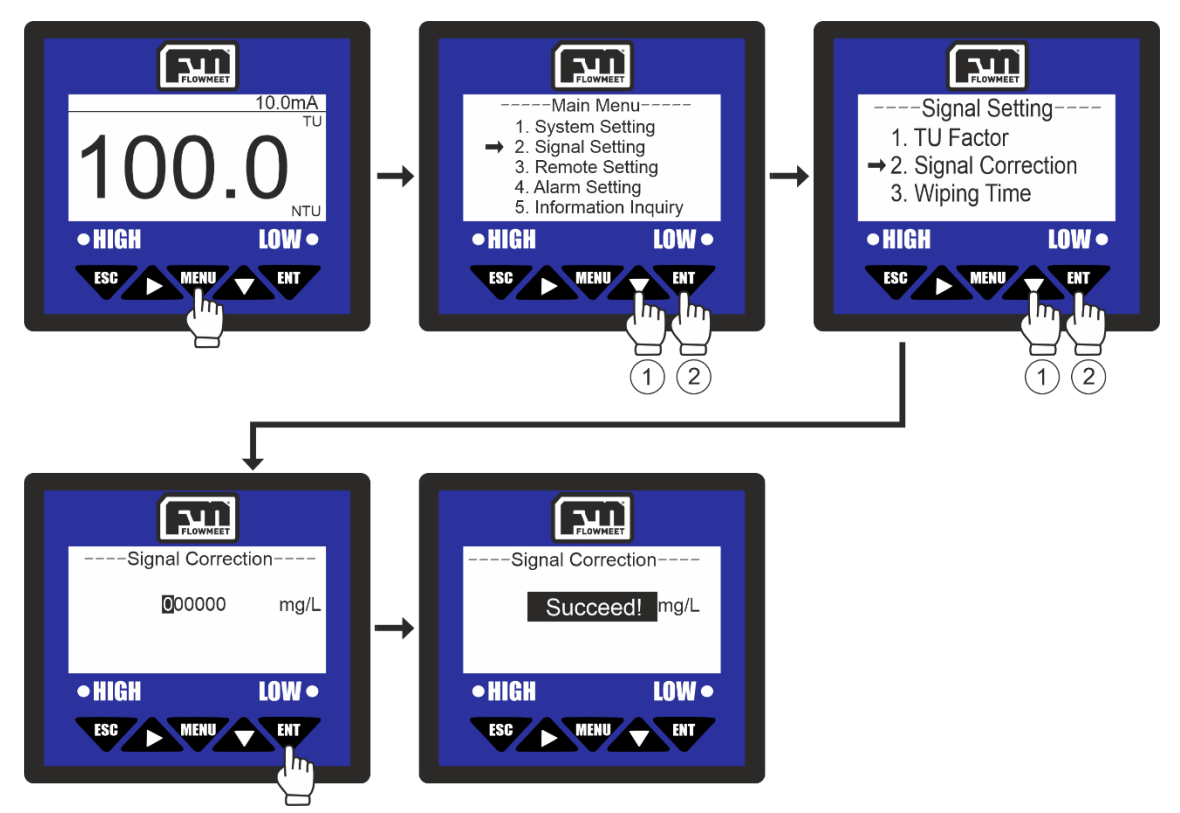

Figura 7.1 Pasos para la modificación de la calibración del equipo

Se ingresa al menú oprimiendo el botón **WAV**, luego se oprime una vez el botón **AV** y a continuación el botón **diva** para ingresar en "Signal Setting", luego se oprime una vez el botón  $\triangle$  y a continuación el botón para ingresar en "Signal" Correction". Ahora ingresamos el valor en mg/L, haciendo uso de las flechas  $\triangle$  y para correr la lectura, teniendo en cuenta que el primer digito, al presionar la tecla **A** una vez pasara a ser un signo + y si se aprieta dos veces pasara a ser un signo –. Finalmente presionamos la tecla . El computador mostrará el mensaje "SUCCEED!" que refiere a que el proceso se ha realizado correctamente.

Ejemplo de aplicación: Si al tomar una medida en agua destilada, donde el valor medido debería ser de 0 NTU, se lee en la pantalla del computador un valor de 10NTU (valor 10 NTU por encima de lo que debe ser), entonces se realizan los pasos que se

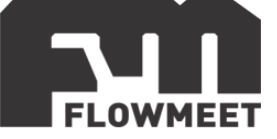

muestran en la figura 7.1 hasta llegar a la pantalla "Signal Correction" (anteúltima pantalla de la figura 7.1). Aquí se presiona 2 veces el botón  $\blacktriangle$  para que el primer digito pase de ser un "0" a ser un "-" (ya que como el valor es mayor al que debería, el offset se tiene que disminuir), luego se presiona 4 veces el boton  $\blacktriangle$  y 1 vez **A** para que el quinto digito pase de "0" a "1". Una vez hecho esto, se verá en pantalla que el valor resultante es -000010 NTU y aquí se presiona . El

computador mostrará el mensaje "SUCCEED!" que refiere a que el proceso se ha realizado correctamente.

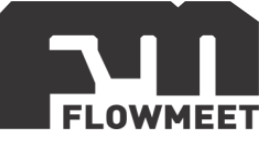

## <span id="page-15-0"></span>**[CAPÍTULO 8](#page-1-6) CAMBIO DEL TIEMPO DE AUTOLIMPIEZA**

El equipo también cuenta con la posibilidad de ajustar el tiempo de autolimpieza del sensor. Para lograr esto se siguen los pasos que se ven en la figura 8.1.

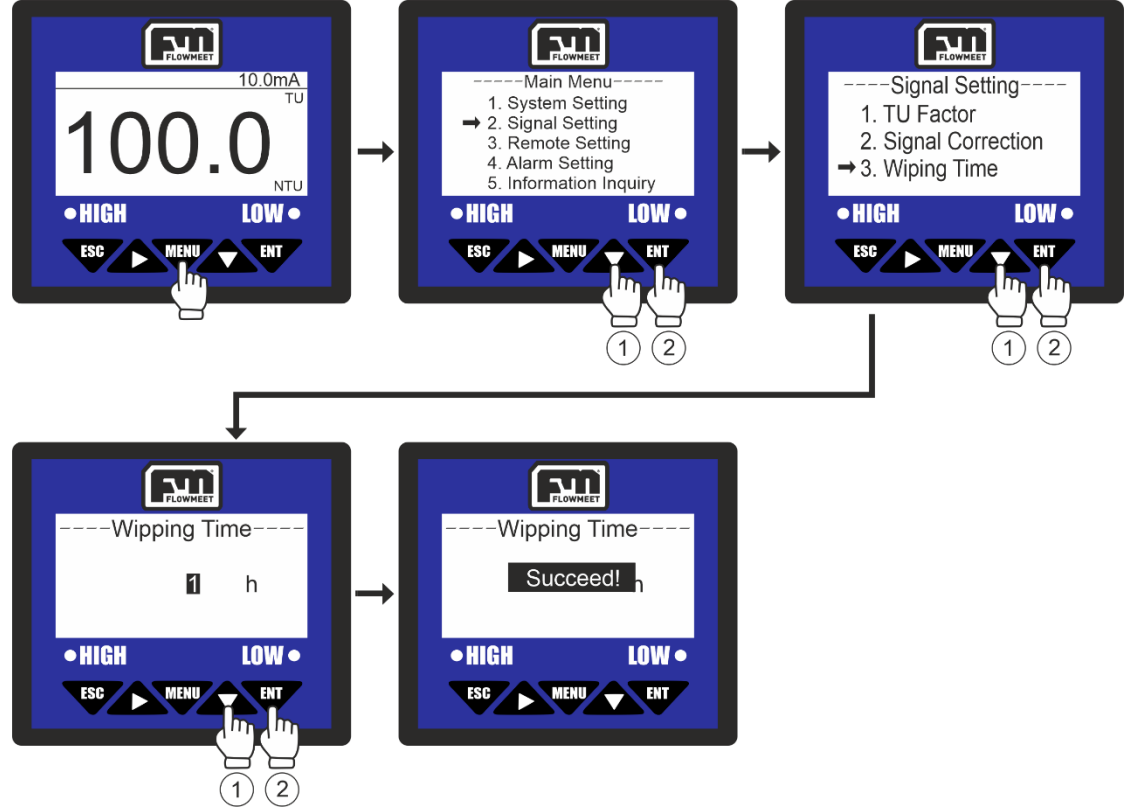

Figura 8.1 Pasos para el cambio del tiempo de autolimpieza

Se ingresa al menú oprimiendo el botón , luego se presiona una vez el botón y a continuación el botón **W** para ingresar en "Signal Setting", luego se presiona 3 veces el botón  $\triangle$  y a continuación el botón  $\Psi$  para ingresar en "Wiping Time". Ahora se ingresa el valor del tiempo que se desea que transcurra entre limpiezas consecutivas (1 hora por defecto), haciendo uso de los botones y **A** para cambiar este (los posibles valores son 1, 5, 15, 30 minutos; 1, 4, 12 horas o 1, 7, 3 días). Finalmente se presiona la tecla . El computador mostrará el mensaje "SUCCEED!" que refiere a que el proceso se ha realizado correctamente.

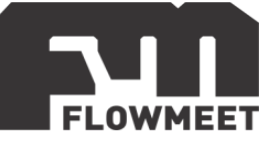

## <span id="page-16-0"></span>**[CAPÍTULO 9](#page-1-7) COMUNICACIÓN RS-485 – Modbus RTU**

#### **Configuración para la comunicación RS-485 – Modbus RTU**

Es importante aclarar que la configuración dada para los ejemplos posteriores viene por defecto por lo que, si no se ha modificado, esta debería permanecer así. En caso de que se haya modificado anteriormente, siempre puede volver a configurar el equipo a los valores iniciales como se indica en la figura 9.1. El proceso en detalle se describe debajo de la figura.

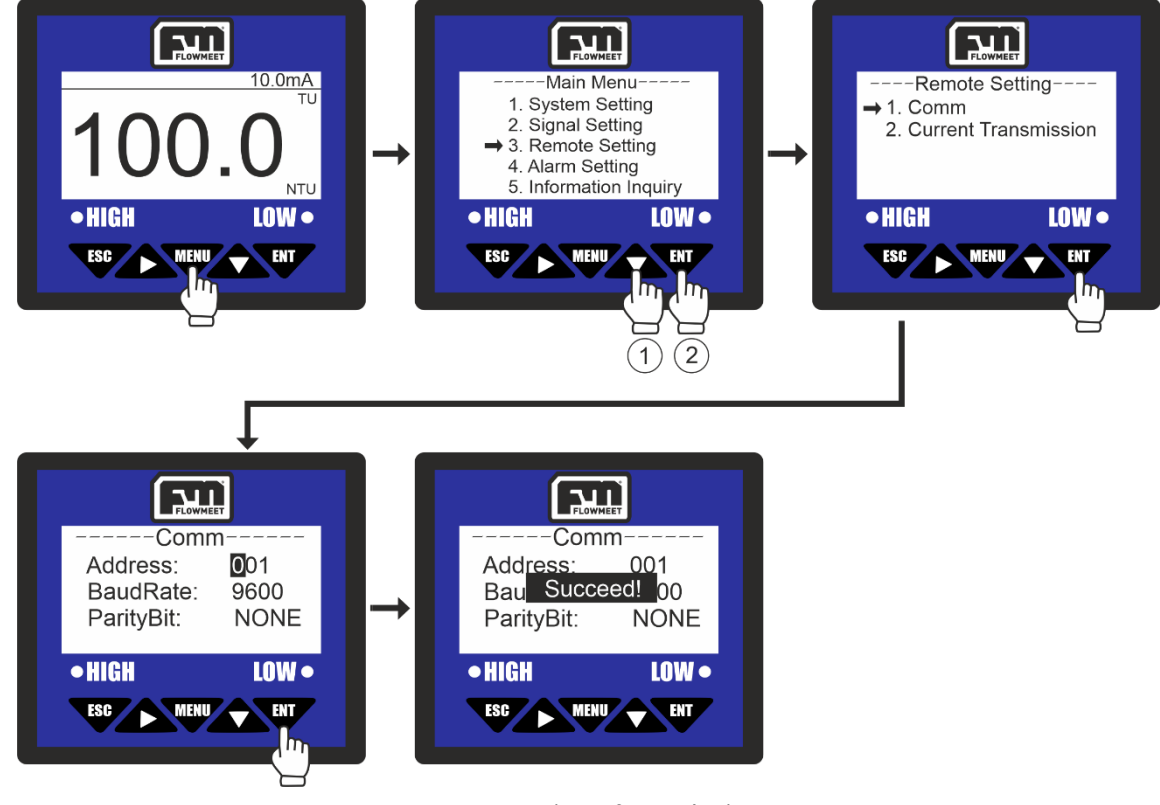

Figura 9.1 Pasos para la configuración de RS-485

Ingresar al menú oprimiendo el botón , luego presionar 2 veces el botón  $\triangle$  y a continuación el botón **para ingresar en "Remote Setting", luego oprimir el** botón **PAT** para ingresar en "Comm". Ahora se ingresan los valores de Address, BaudRate y ParityBit requeridos haciendo uso de los botones  $\triangle$  y  $\triangle$  o para cambiar el valor (001, 9600, NONE, respectivamente por defecto). Finalmente se presiona la tecla  $\blacksquare$ . El computador mostrará el mensaje "SUCCEED!" que refiere a que el proceso se ha realizado correctamente.

#### **Software de comunicación**

Para establecer la comunicación del equipo con una computadora, puede utilizar cualquier programa del tipo hyperterminal. En nuestro caso, les recomendamos el **TERMITE** que es un programa de descarga gratuita. Haciendo click al enlace que se

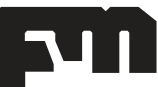

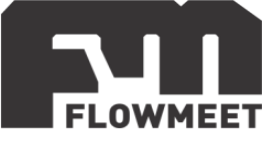

encuentra a continuación pueden acceder a la descarga de la última versión del programa. [http://www.compuphase.com/software\\_termite.htm.](http://www.compuphase.com/software_termite.htm)

#### **Procedimiento para establecer la comunicación.**

- 1- Alimente el equipo
- 2- Conecte el equipo a la computadora con un conversor de RS-485 a USB
- 3- Abrir el programa Termite donde aparecerá la pantalla de la figura 9.2

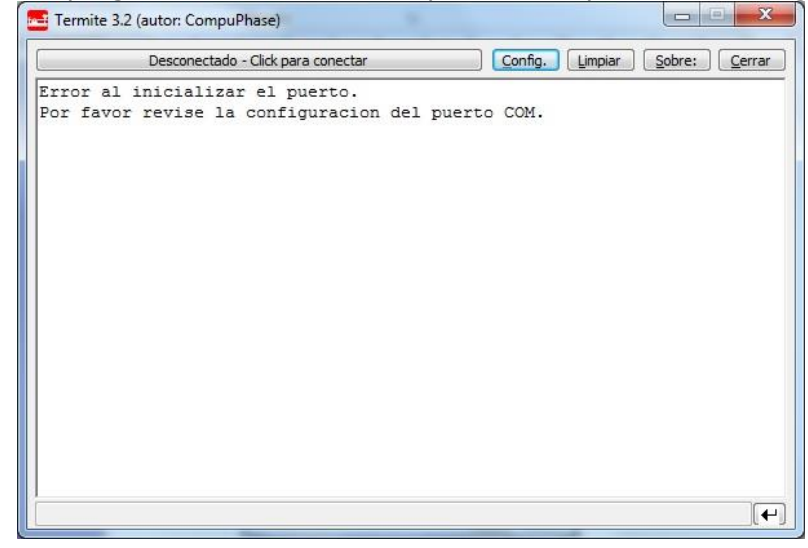

Figura 9.2 Pantalla principal del programa termite

#### 4- Ir a "Config." Donde veremos la pantalla de la imagen 9.3.

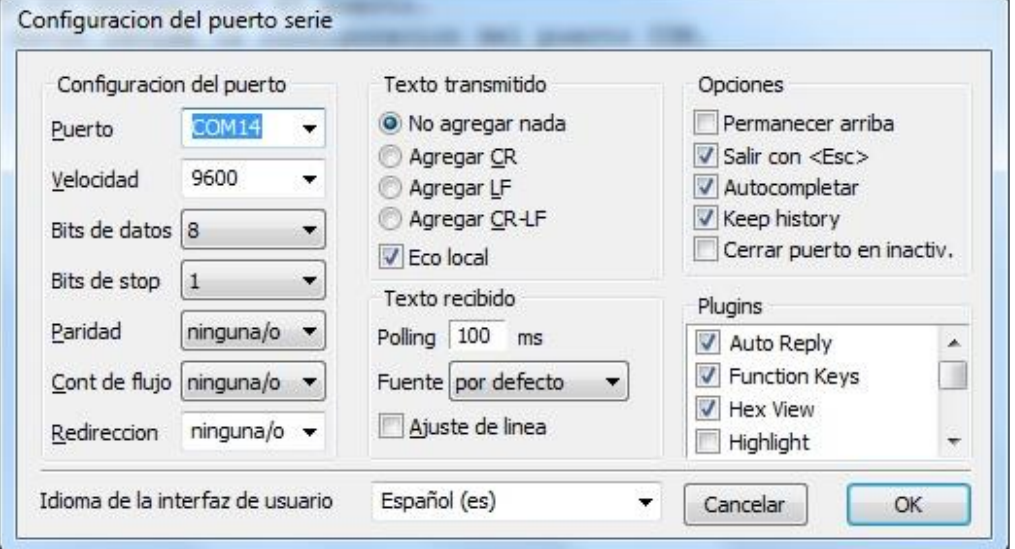

Figura 9.3 Pantalla de configuraciones del programa termite

5- Una vez en Config, presionando en Puerto se abrirá una ventana con todos los equipos disponibles para conectarse tal como muestra la Figura 2. De no saber cuál es su equipo observar qué puerto COM desaparece y aparece cuándo lo desconecta y vuelve a conectar.

6- Una vez seleccionado el puerto COM correspondiente, configurar la velocidad y demás características de la comunicación como se observa en la Fig 2. 7- Ir al menú del equipo "Address" y observar que tiene como valor 001 y en "Baud Rate" (Velocidad) 9600. Utilizar dicha configuración.

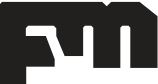

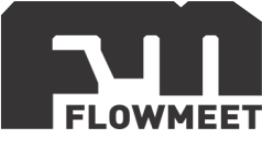

8- Presionar OK para salir de CONFIG. Automáticamente se conectará y establecerá la comunicación.

#### **ANALISIS DE DATOS**

Formato de comando:

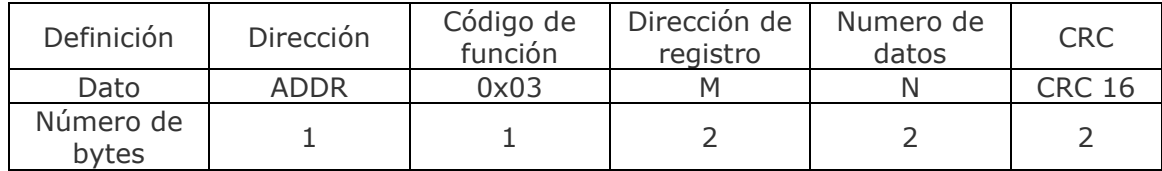

Formato de respuesta:

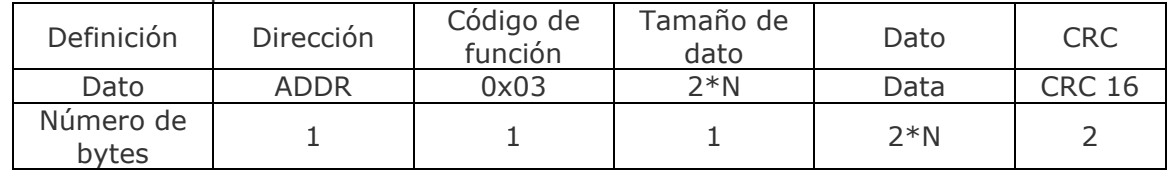

#### **1 - Lectura de turbidez**

<span id="page-18-0"></span>Comando enviado desde la PC: 0x 01 03 00 00 00 02 C4 0B Dato que recibo (por ejemplo): 0x 01 03 04 00 00 40 E0 CA 7B Donde sólo me interesan los números 00 00 40 E0 que se debe analizar cómo 40 E0 00 00 utilizando IEEE 754 lo que resulta en una lectura de 7.00 NTU

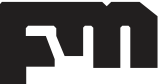

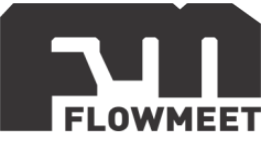

## **[CAPÍTULO 10](#page-1-8) COMUNICACIÓN 4-20mA**

Si se desea utilizar la salida de 4-20mA debe realizarse la conexión como se indica en la figura 10.1.

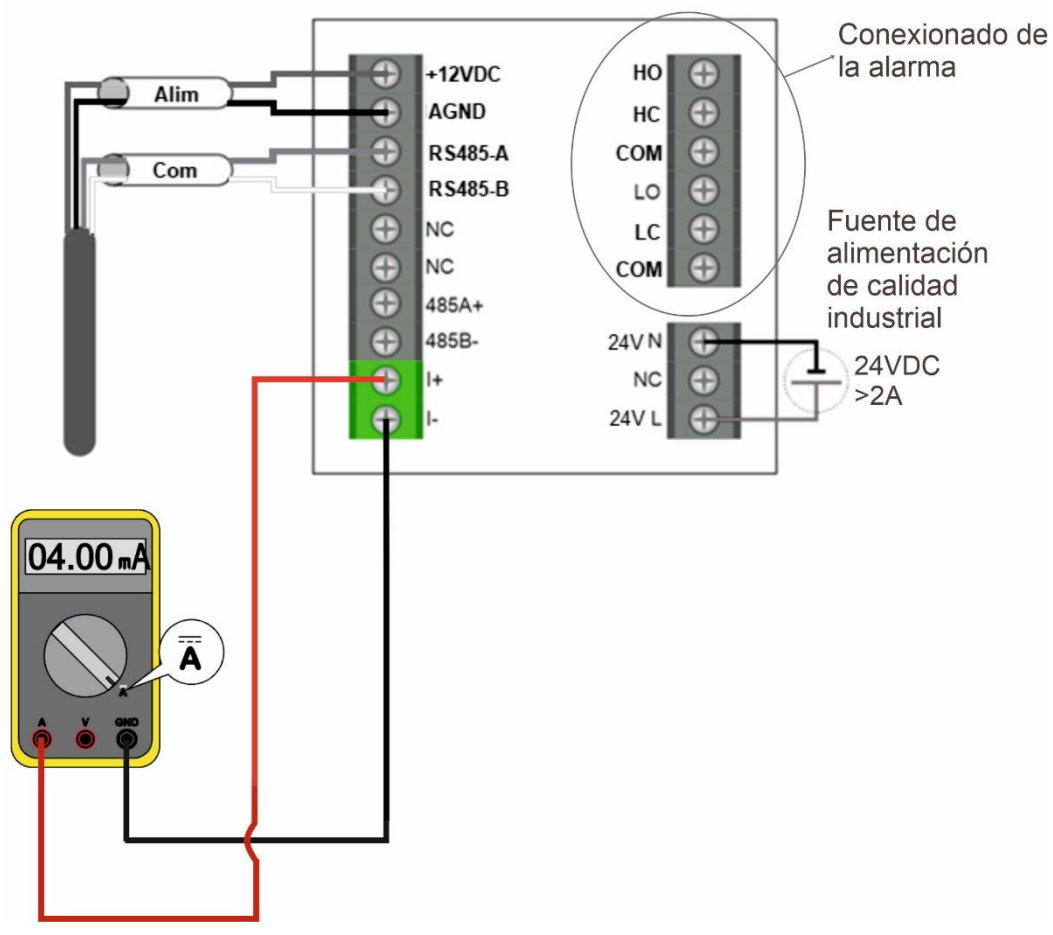

Figura 10.1 Cableado del computador para salida 4-20mA

Para ingresar a las opciones de configuración para la comunicación 4-20mA del equipo, se siguen los pasos que se muestran en la figura 10.2 los cuales serán descriptos en detalle debajo de la figura.

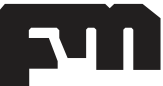

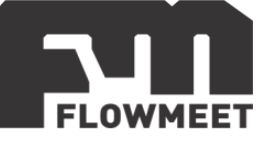

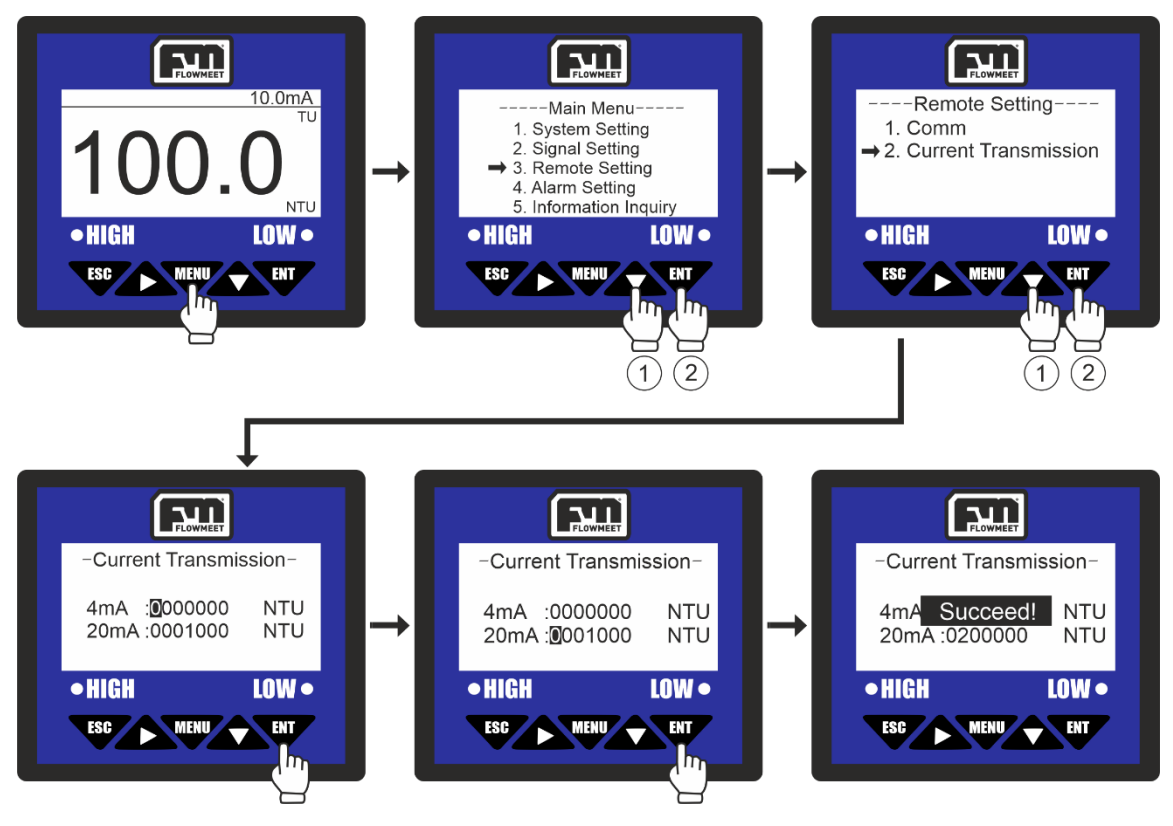

Figura 10.2 Pantalla de configuración para el 4-20

Se ingresa al menú oprimiendo el botón , luego se oprime 2 veces el botón y a continuación el botón para ingresar en "Remote Setting", luego se presiona una vez el botón  $\triangle$  y a continuación el botón  $\Box$  para ingresar en "Current" Transmission". Ahora se deben ingresar los valores que refieren a los 4 y 20mA (000.00 y 020.00 mg/L por defecto) requeridos haciendo uso de los botones  $\triangle$  y **A** para cambiar el valor. Finalmente se presiona la tecla . El computador mostrará el mensaje "SUCCEED!" que refiere a que el proceso se ha realizado correctamente.

ADVERTENCIA: Los valores de concentración MENORES al valor que elegimos para los 4mA tendrán una salida de 4mA y los valores MAYORES al valor que elegimos para los 20mA tendrán una salida de 20mA. Por ejemplo, si elegimos un valor de 2mg/L para los 4mA y la sonda ingresa en una solución con 0mg/L de oxígeno, el computador seguirá enviando 4mA.

ADVERTENCIA: La comunicación 4-20 es ACTIVA es decir que NO requiere conexión a alimentación. NO ALIMENTE EL LAZO 4-20 PORQUE PODRIA QUEMARSE.

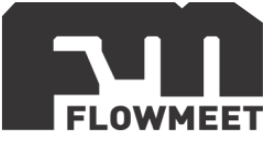

## <span id="page-21-0"></span>**[CAPÍTULO 11](#page-1-9) CONFIGURACIÓN Y CONEXIÓN DE ALARMAS**

Podremos elegir la alarma tanto para altos como para bajos valores de turbidez, y también podremos elegir la histéresis de estos valores, es decir el valor para el cual la alarma se desactivará. Para esto seguimos los pasos que se muestran en la figura 11.2 (para la alarma de alto valor) y 11.3 (para la alarma de bajo valor). Los pasos detallados se indican debajo de su respectiva figura.

Como puede verse en la figura 11.1, debajo de la pantalla hay dos puntos donde uno tiene la leyenda "HIGH" y el otro la leyenda "LOW", estos puntos son LED que se encenderán en color rojo cuando alguna de las alarmas, "HIGH" para nivel alto y "LOW" para nivel bajo, se activen.

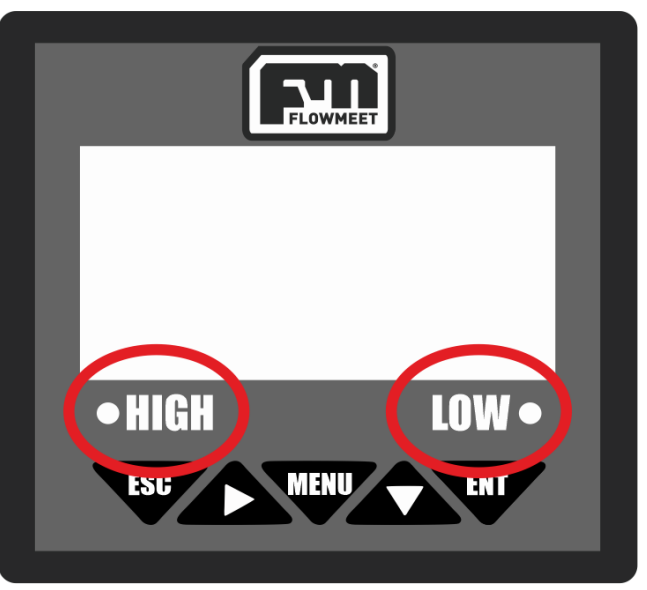

Figura 11.1 Indicadores de alarma encendida del computador

#### EJEMPLO DE APLICACIÓN DE LAS ALARMAS:

Si se elige que la alarma de alto se active cuando se superen los 100 NTU con una histéresis de 10 NTU, entonces la alarma se activara al sobrepasar los 100 NTU y no se desactivara hasta que el valor este 10 NTU por debajo de los 100 NTU (es decir hasta que llegue a los 90 NTU).

Si se elige que la alarma de bajo se active cuando tengamos menos de 1 NTU y elegimos una histéresis de 10 NTU, la alarma se activara cuando la concentración sea menor a 10 NTU y no se desactivara hasta que suba 10 NTU sobre el valor que hizo encender la alarma (es decir hasta que la concentración llegue a los 11 NTU).

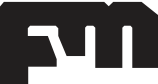

#### MEDIDOR DE TURBIDEZ SERIE TD – VERSIÓN 231009

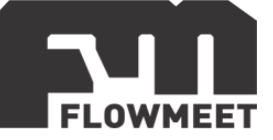

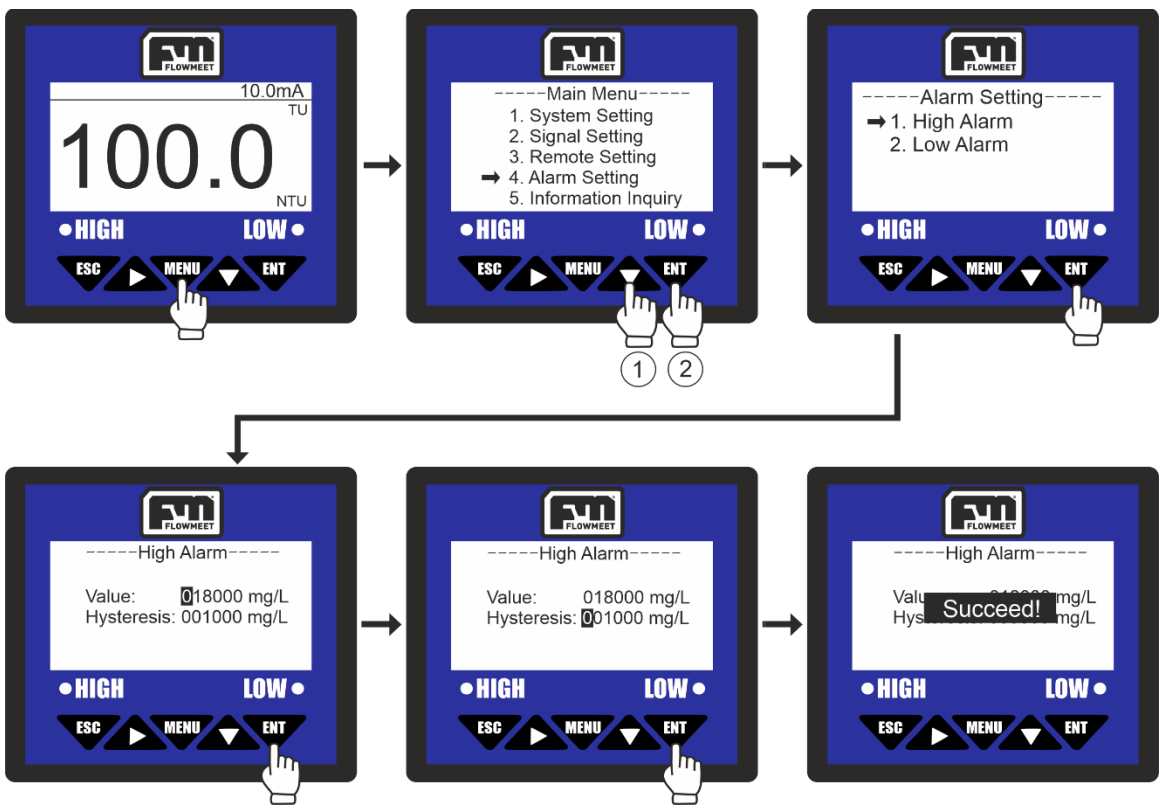

Figura 11.2 Pantallas de la configuración de alarma de alto valor

Se Ingresa al menú oprimiendo el botón (luego se presiona 3 veces el botón  $\bullet$  v a continuación el botón  $\bullet$  para ingresar en "Alarm Setting", luego se oprime el botón para ingresar en la opción "High Alarm", de aquí se mostrará la pantalla de configuración de alarma para valor alto, indicando "Value", que es el valor en el cual la alarma comenzará a sonar (20mg/L por defecto) e "Hysteresis" (1mg/L por defecto) que indica cuanto tiene que bajar el valor medido de oxígeno, una vez activada la alarma, para que la alarma se desactive. Una vez que se haga esto, presionamos la tecla **con lo que el computador mostrará el mensaje "SUCCEED!"** que refiere a que el proceso se ha realizado correctamente.

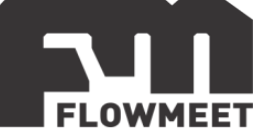

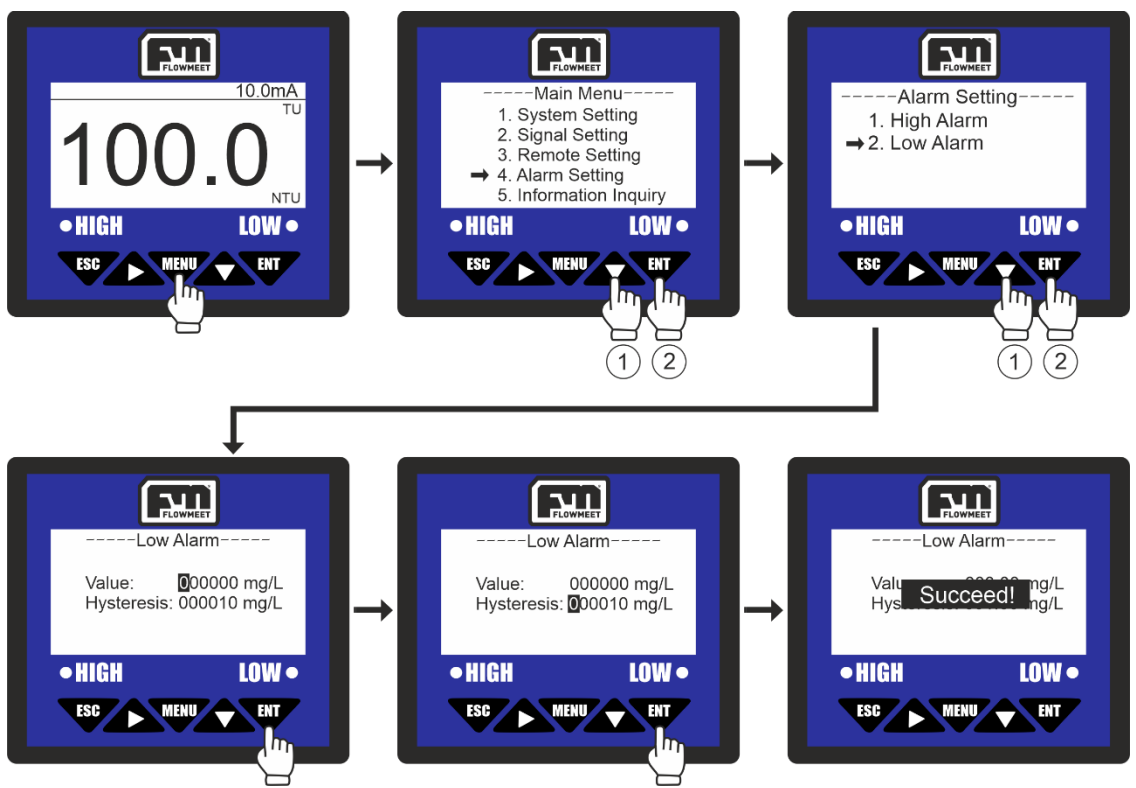

Figura 11.3 Pantallas de la configuración de alarma de bajo valor

Se ingresa al menú oprimiendo el botón www., luego se presiona 3 veces el botón y a continuación el botón para ingresar en "Alarm Setting", luego se oprime el botón  $\triangle$  y seguidamente el boton  $\Psi$  para ingresar en la opción "Low Alarm", de aquí se mostrará la pantalla de configuración de alarma para valor bajo, indicando "Value", que es el valor en el cual la alarma comenzará a sonar (0mg/L por defecto) e "Hysteresis" (1mg/L por defecto) que indica cuanto tiene que subir el valor medido de oxígeno, una vez activada la alarma, para que la alarma se desactive. Una vez que hagamos esto, presionamos la tecla **con lo que el computador mostrará** el mensaje "SUCCEED!" que refiere a que el proceso se ha realizado correctamente.

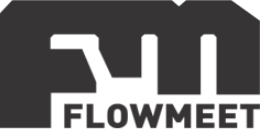

También se puede activar o desactivar una alarma sonora (por defecto activa) para que advierta que la alarma se encendió. Para hacer esto se siguen los pasos que vemos en la figura 11.4, detallados debajo de la misma.

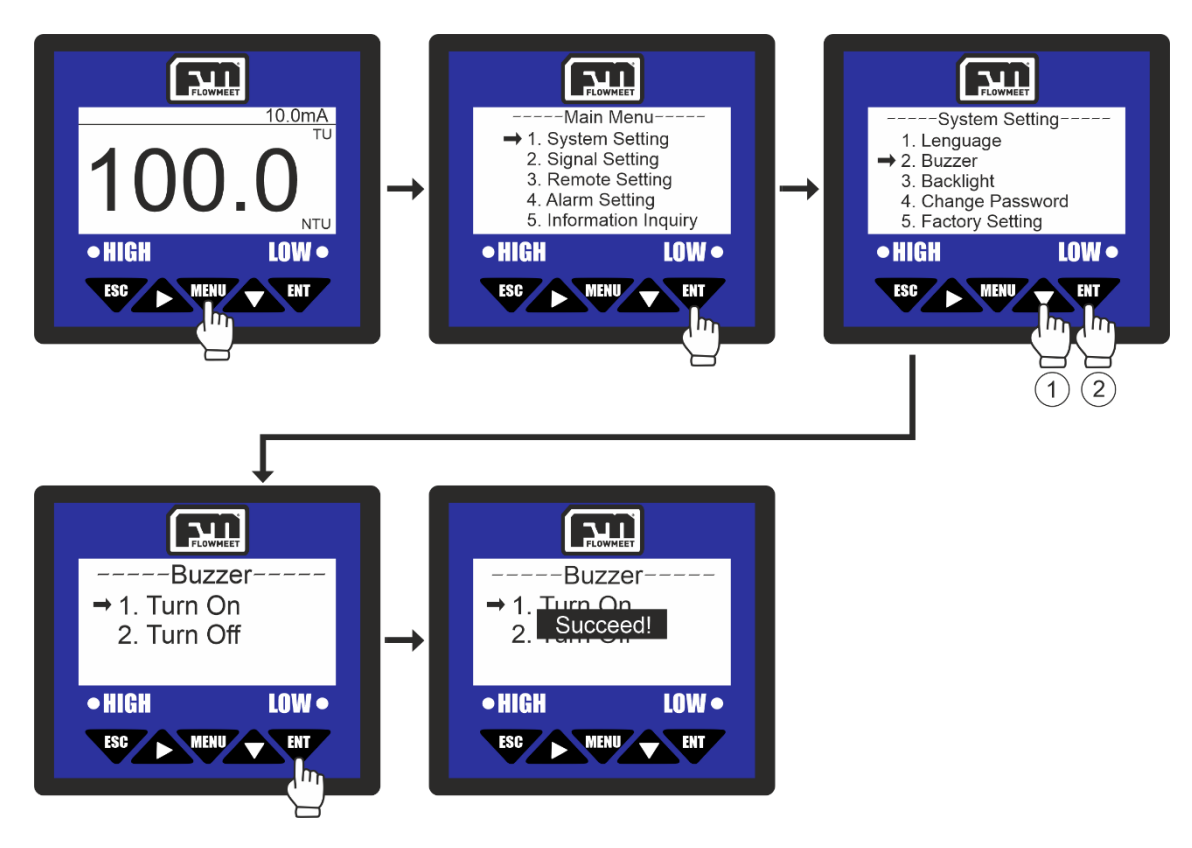

Figura 11.4 Pantallas de activación/desactivación de la alarma sonora

Se ingresa al menú oprimiendo el botón , luego se oprime el botón **para** para ingresar en "System Setting", luego se presiona una vez el botón  $\triangle$  y a continuación el botón para ingresar en "Buzzer" y finalmente presionamos la tecla  $\overline{w}$  para activar la alarma o  $\overline{w}$  +  $\overline{w}$  para desactivarla. El computador mostrará el mensaje "SUCCEED!" que refiere a que el proceso se ha realizado correctamente.

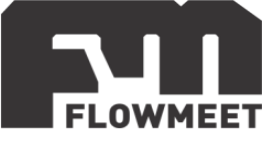

La conexión para las alarmas se realiza teniendo en cuenta la imagen 11.5 donde puede verse, a la derecha de la imagen que en las borneras tenemos HO, HC, COM, LO, LC, COM.

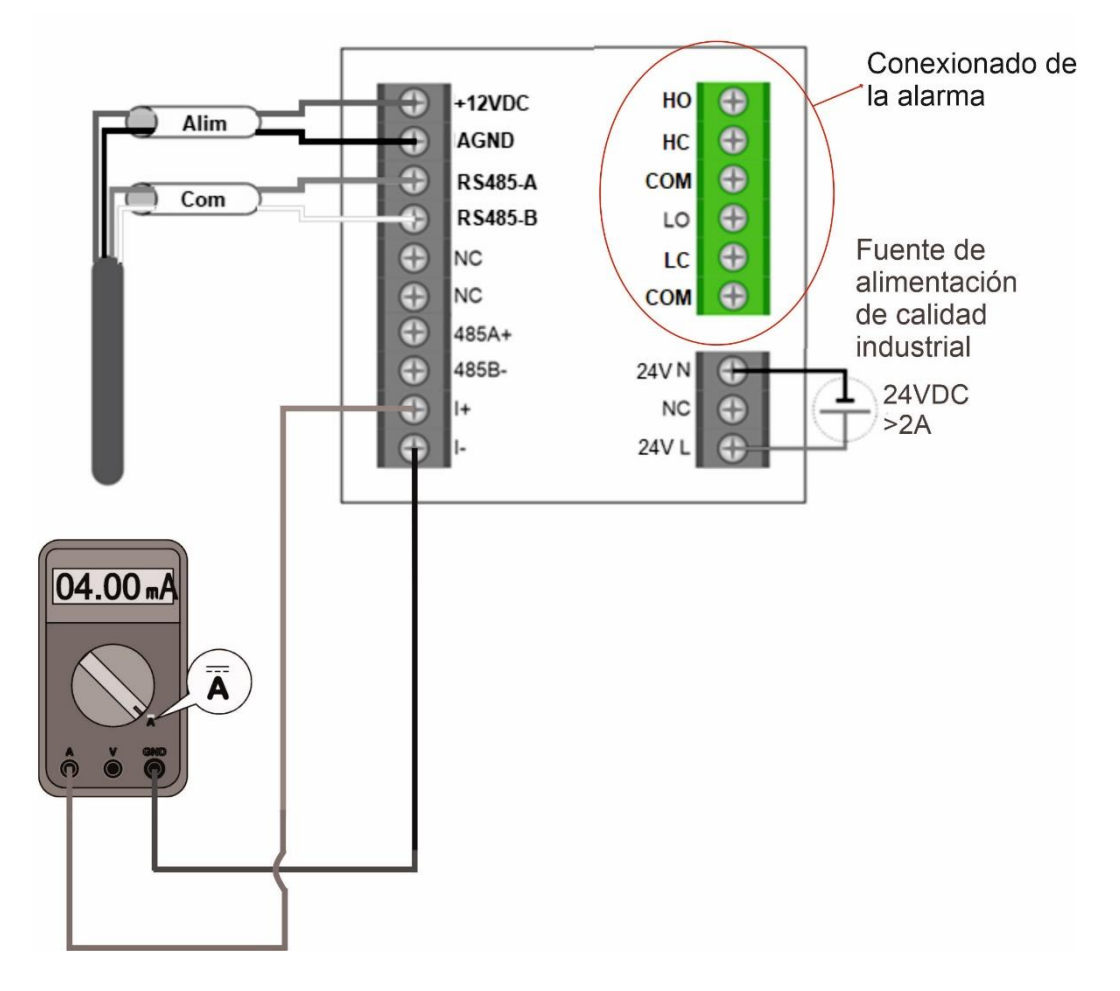

Figura 11.5 Cableado del computador para salida de rele

La lógica de estos conectores es que tanto HO como HC se encontraran conectados al común COM que se encuentra debajo de HC, HO se encontrará abierto respecto a COM EXCEPTO cuando la alarma de "nivel alto" este encendida. Al contrario de esto, HC estará cerrado respecto a COM, excepto cuando la alarma de "nivel alto" este encendida.

El caso de LO y LC es análogo al anterior. tanto LO como LC están conectados al común COM que se encuentra debajo de LC, LO estará abierto respecto a COM EXCEPTO cuando la alarma de "nivel bajo" este encendida. Al contrario de esto, LC estará cerrado respecto a COM, excepto cuando la alarma de "nivel bajo" este encendida.

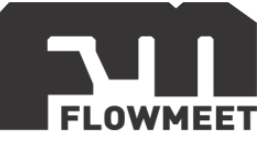

## <span id="page-26-0"></span>**[CAPÍTULO 12](#page-1-10) Modelos de sondas**

LA-TD-SS-M-R3-010 --------------------------------------------------------------→ PTU-8011 Tecnología de Dispersión de Luz Infrarroja Rango:  $0 \sim 4000$ NTU Resolución: 1NTU Precisión: ±5% del valor medido Temperatura: -15 ~ 60°C Material del cuerpo: SS316L + PVC

Autolimpieza Usos: Tratamiento de efluentes, monitoreo de la calidad del agua, acuicultura, tanques de sedimentación.

LA-TD-P-M-R1-003 Tecnología de Dispersión de Luz Infrarroja Rango:  $0 \sim 100$ NTU Resolución: 0.001NTU Precisión: ±2% en el rango de 0.001 a 40NTU y ±5% en el rango de 40 a 100NTU Temperatura:  $0 \sim 45^{\circ}$ C Material del cuerpo: ABS Caudal: 300ml/min≤X≤700ml/min Usos: Tratamiento de efluentes, monitoreo de la calidad del agua, acuicultura, tanques de sedimentación.

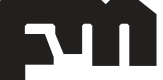